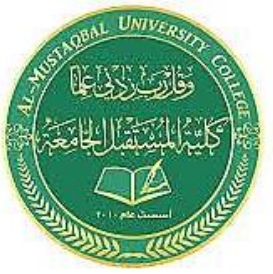

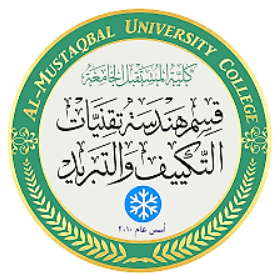

 **Class: 2nd Stage Subject: AutoCAD Asst.Lecturer: Haneen Mohammed Hadi E-mail:** [haneen.mohammed.hadi@mustaqbal-college.edu.iq](mailto:haneen.mohammed.hadi@mustaqbal-college.edu.iq)

## **1.1المقدمة**

في المرحلة السابقة قد تعلمت الرسم باستخدام االوتوكاد وكانت معظمها ثنائية البعد .باستخدام D3 في الدروس القادمة سنقوم بتعلم المبادئ االساسية لرسم االشكال ال 2017 Autocad.

1.2 الفرق بين D2و D3

في الرسم ثنائي البعد نرى فقط مستوى واحد وهذا المستوى له محورين فقط , محور عمودي Y ومحور افقي X

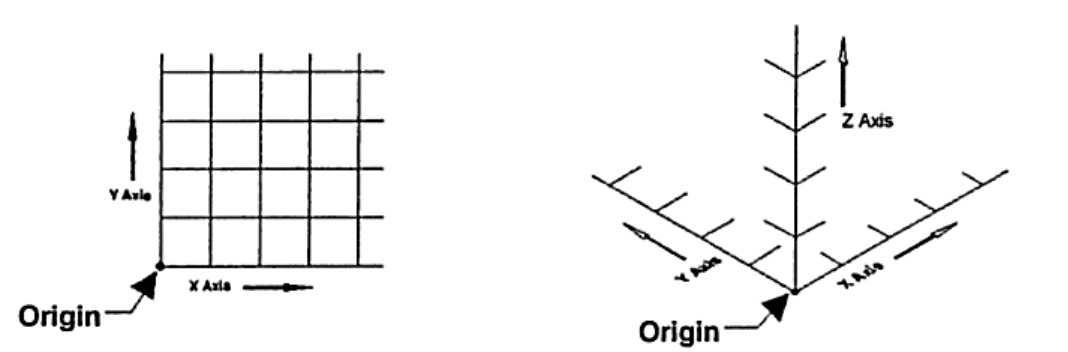

2D Coordinate System

3D Axes Coordinate System

لكن في الرسم ثالثي االبعاد تمت اضافة مستوى آخر وهذا المستوى يحدد باستخدام محور اضافي وهو محور Z. االتجاه الموجب مبدئيا ياتي خارجا من الشاشة باتجاهك وهو يعطي االرتفاع للجسم المرسوم.

اسهل طريقة لتخيل هذه المحاور هي ان محور X ومحور Y بمثابة االرض والمحور Z بمثابة الشجرة تنمو لالعلى ) التجاه الموجب للZ )وجذورهذه الشجرة تنمو الى االسفل ) االتجاه السالب للZ) .

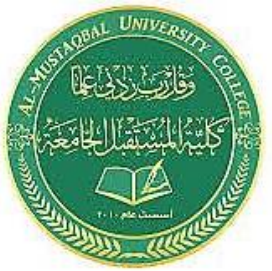

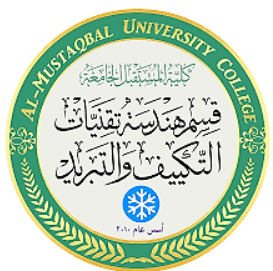

يعد هذا البرنامج االكثر استخداما في جميع التطبيقات الهندسية حيث يعتمد

الماليين في مختلف انحاء العالم عليه في اعداد ورسم مختلف اللوحات الهندسية.

يالحظ انه عند فتح البرنامج للمرة االولى ستظهر واجة االستخدام Annotation & Drafting

والتي توفر ادوات الرسم ثنائي االبعاد .لكن يوفر البرنامج امكانية اختيار واجهة االستخدام التي نريدها و بسهولة سواء واجهة الاستخدام ثلاثية الابعاد 3D Modeling او الواجهة التقليدية لبرنامج الاوتوكاد Autocad Classic او اختيار واجهة استخدام يمكن اعدادها بشكل خاص وبما يتناسب مع احتياجات المستخدم ويتم ذلك من خالل هذه القائمة:

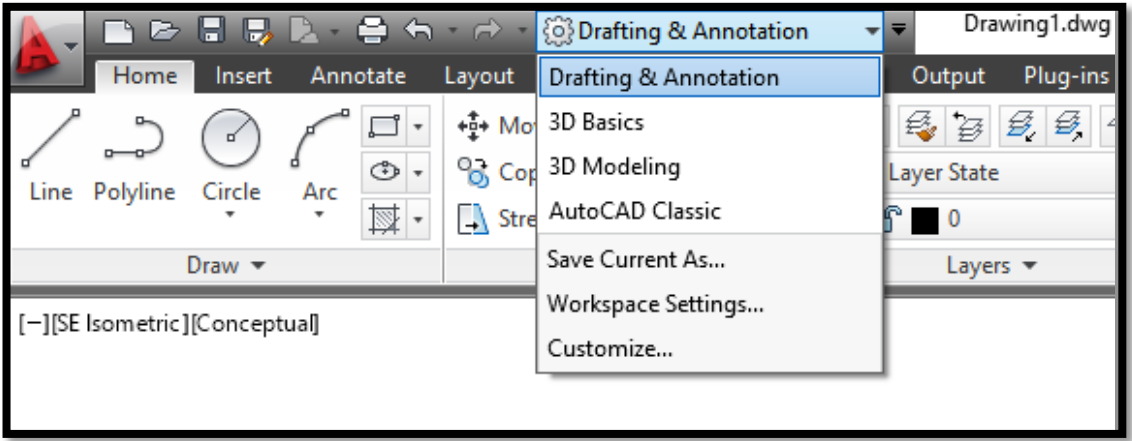

وفي هذا الكورس سنستخدم واجه الاستخدام 3D Modeling والتي تلبي احتياجاتنا حيث سنقوم برسم اجسام ميكانيكية بطريقة الD3 فعنند االنتقال الى واجهة ال Modeling D3 سنالحظ انها تنقسم الى خمسة اجزاء رئيسية:

شريط العنوان

ر

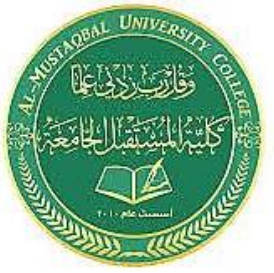

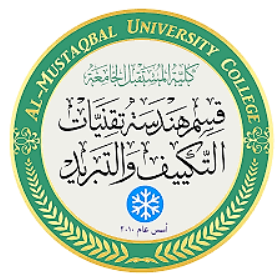

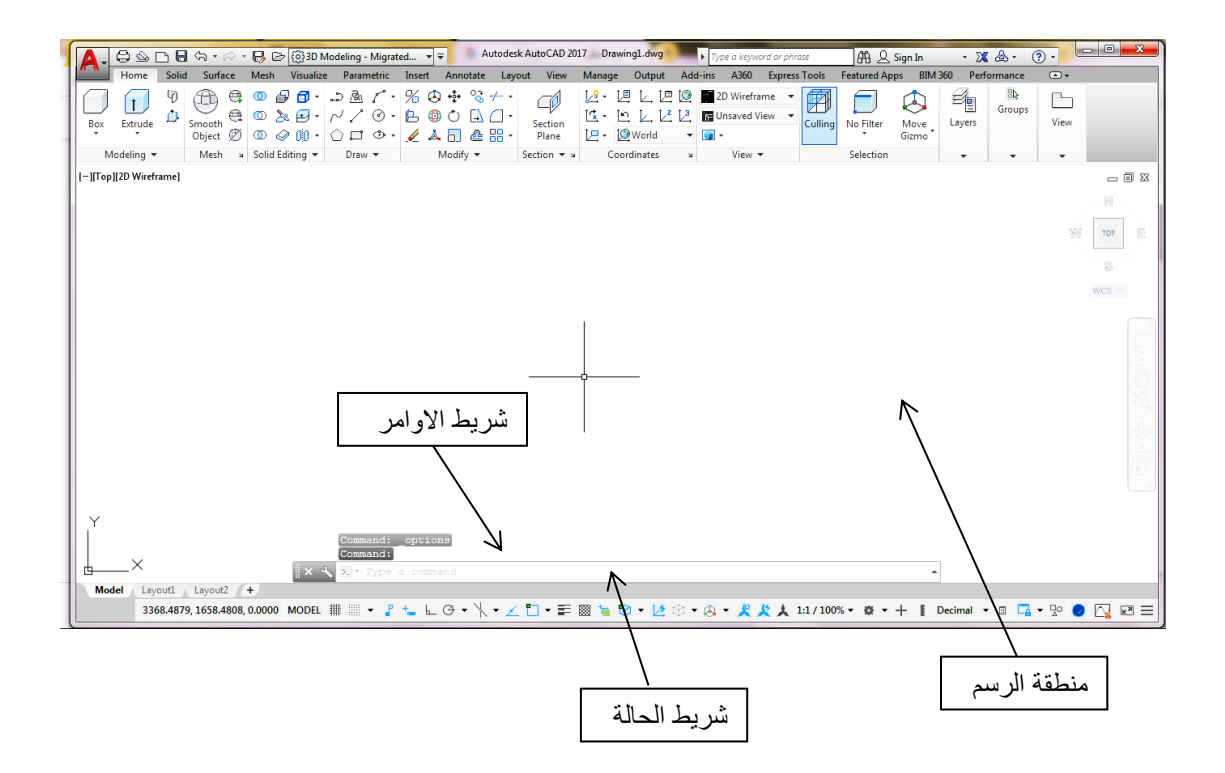

في اعلى شاشة البرنامج يظهر شريط العنوان ال bar title حيث يظهر اسم الملف المفتوح واهم اجزائه:

Autodesk AutoCAD 2017 Drawing1.dwg > Type a keyword or phrase  $ARQ$  Sign In  $\sim 28c$ 

منفذ االدوات الشائعة :

عند النقر على ايقونة شعار البرنامج في اعلى يسار منطقة الرسم سيتوسع ليظهر كما يلي في الشكل. والتي تحتوي على اخر مجموعة ملفات تم فتحها مؤخرا في البرنامج وكما يحتوي على مجموعة من االوامر مثل انشاء ملف عمل جديد و فتح ملف موجود بالفعل باالضافة الى العديد من االوامر التي سنتعرف عليها الحقا.

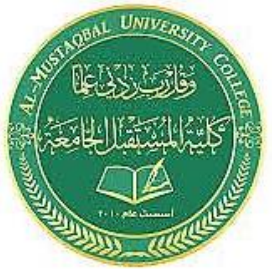

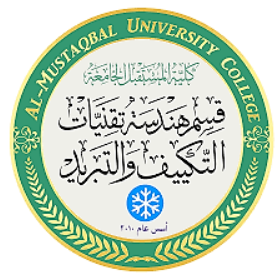

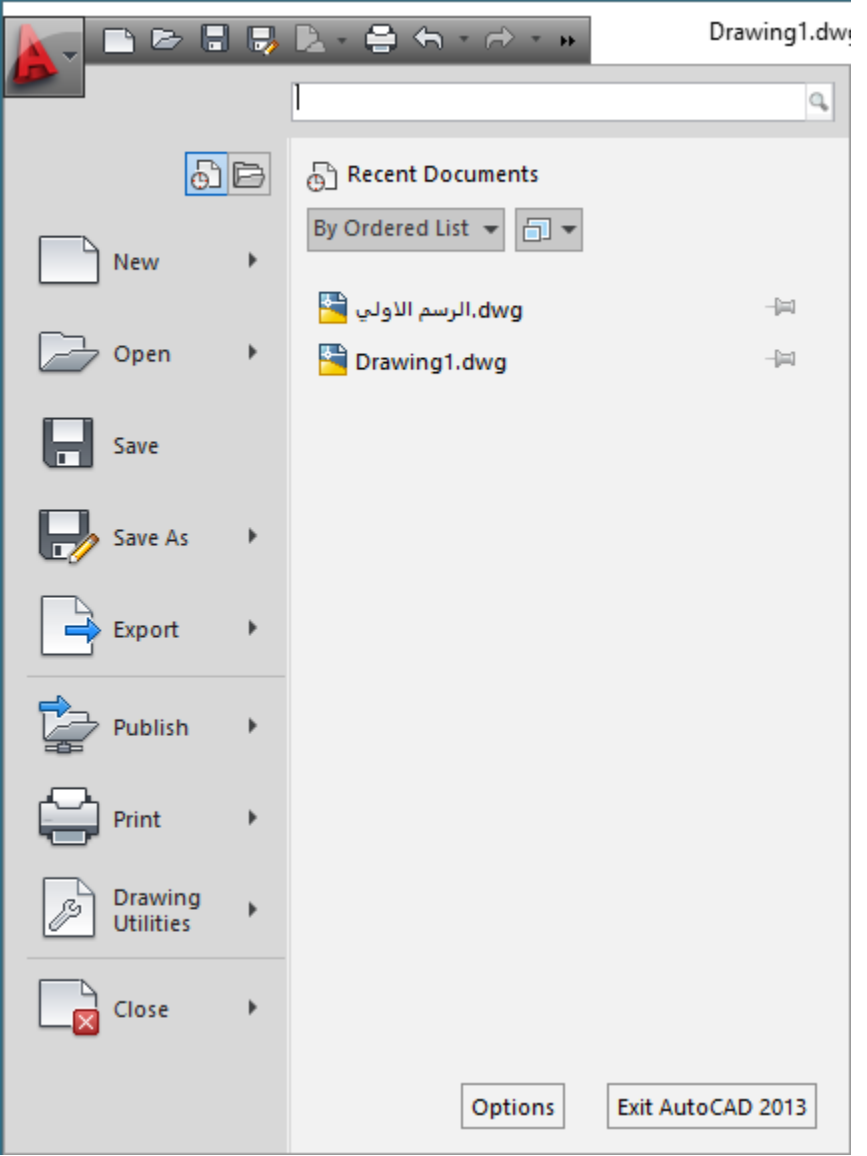

وعلى يسار اسم

الملف المفتوح تظهر قائمة ) Workspace (التي

نستطيع من خاللها تغيير واجهة االستخدام كما وضحنا سابقا

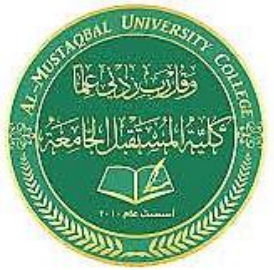

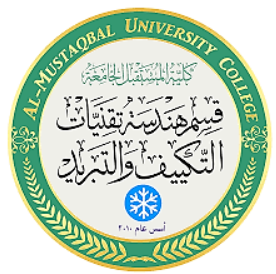

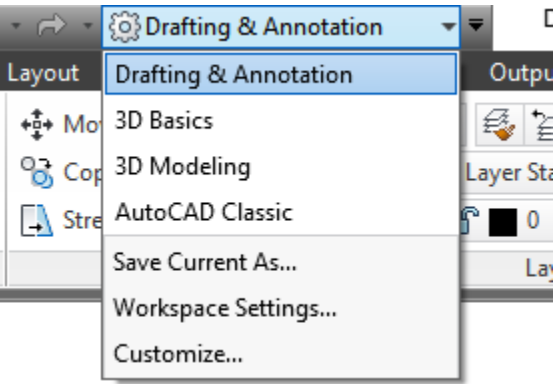

.c ثم شريط الوصول السريع ال Quick Access Bar ويحتوي على الادوات التي تستعمل بكثرة حيث ان الاوامر الظاهرة افتراضيا هي انشاء ملف جديد وفتح ملف وحفظ ملف والتراجع عن الخطوة السابقة والغاء التراجع والطباعة.

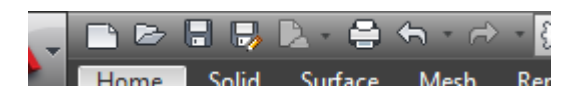

 2.المساحة الكبيرة ذات اللون االسود هي منطقة الرسم Area Drawing وتشغل الحيز االكبر من الواجهة (قمت بتغيير لونها الى الابيض لأغراض الطباعة واذا كنت تريد ان تعرف الطريقة اطلع على ملحق المحاضرة) واهم ما فيها:

في الركن االيسر العلوي من منطقة الرسم تظهر ادوات التحكم

بزاوية الرؤية ال Port View وتستخدم في اختيار المسقط ال view ونمط العرض style visual وسنقوم بشرح

وضيفة كل منها الحقا في هذه المحاضرة.

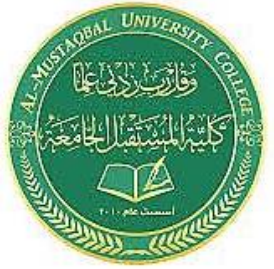

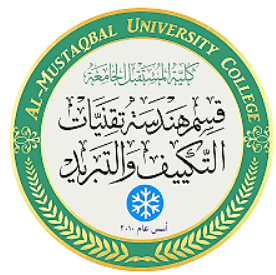

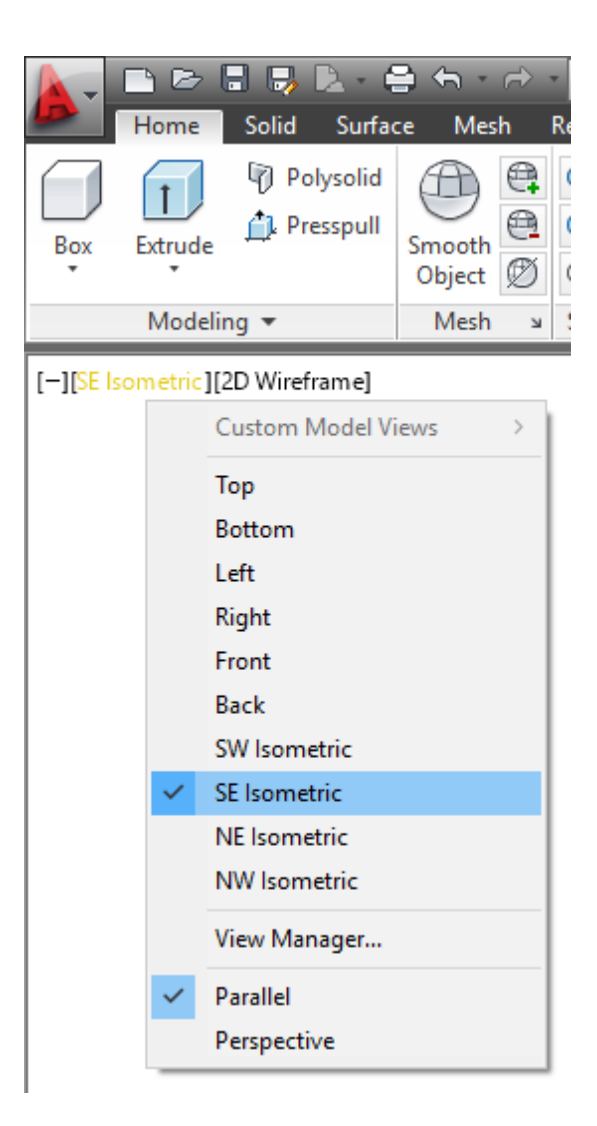

ونرى في الركن الايمن العلوي من منطقة الرسم الاداة View Cube والتي تستخدم للتحكم بزاوية الرؤيا للمجسمات ثالثية االبعاد.

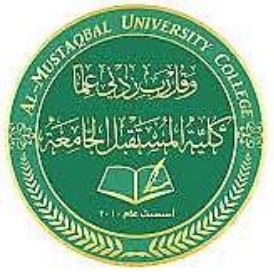

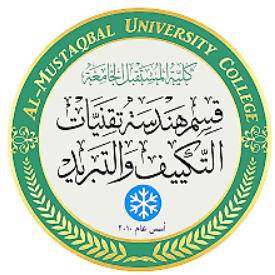

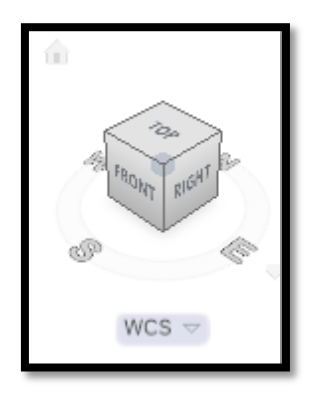

C. شريط التحكم بمشاهدة االجسام الثالثية االبعاد وفيه عدة اوامر اهمها:

■ · 亭·み·争·画 اداة اليد تحريك زاوية النظر الى ألـ model | تكبير الـmode لملئ الشاشة اداة اخرى للتحكم بزاوية الرؤيتنا للمجسمات ثلاثية الابعاد.

.3 واسفل شريط العنوان يظهر العديد من لوحات االدوات ال ribbon وهو لوح

يعرض ازرارا وادوات تحكم مفصلة حسب المهام توفر لنا وصول سريع وسهل لالوامر في البرنامج وسوف نتعرف عليها لاحقا بالتفصيل.

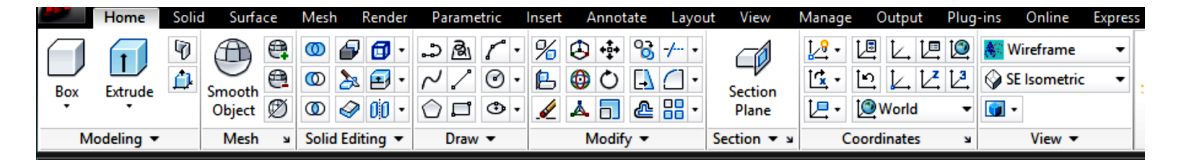

.4 والى االسفل من منطقة الرسم يوجد شريط االوامر الذي سنقوم من خاللة

طباعة االوامر واالحداثيات المتعالقة بالرسم.

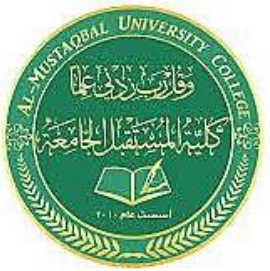

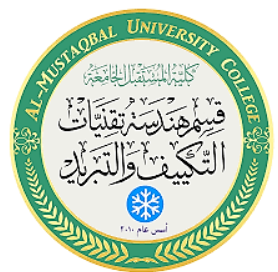

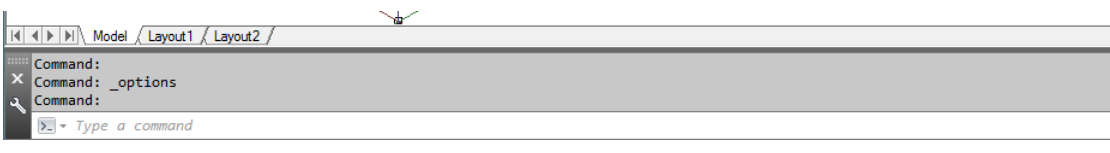

5. واخيرا يوجد شريط الحالة الى اليسار منه تظهر معلومات تبين الاحداثيات الحالية للمؤشر و نلاحظ انها تتغير بتغير موقع المؤشر.

11.1178, 12.8553, 0.0000 NFER SNAP GRID ORTHO POLAR OSNAP 3DOSNAP OTRACK DUCS DYN LWT TPY QP SC AM

والى اليمين من معلومات االحداثيات توجد خيارات البناء والعرض .تظهر على شكل ايقونات ( اذا كنت ترغب بعرضها على شكل كلمات اطلع على ملحق المحاضرة.)